# QuickBooks for Mac Conversion Instructions

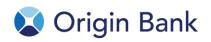

QuickBooks Mac 2013-2015

Web Connect to Direct Connect

# Introduction

As *Origin* completes its system conversion, you will need to modify your QuickBooks settings to ensure the smooth transition of your data. Please reference the dates next to each task as this information is time sensitive. To complete these instructions, you will need your *[User ID and Password]* for the *Origin* and *Origin* websites.

NOTE:

Direct Connect may require registration. Please contact *Origin* to verify your Direct Connect login information.

It is important that you perform the following instructions exactly as described and in the order presented. If you do not, your service may stop functioning properly. This conversion should take 15–30 minutes.

### **Documentation and Procedures**

#### Task 1: Conversion Preparation

- Backup your data file. For instructions to back up your data file, choose Help menu and
  use the Search bar available at the top.. Search for Back Up and follow the instructions on
  screen. The first time you do a backup, QuickBooks will guide you through setting backup
  preferences.
- 2. Download the latest QuickBooks Update. For instructions to download an update, choose **Help** menu and use the Search bar available at the top. Search for **Update QuickBooks**, select **Check for QuickBooks Updates** and follow the instructions.

#### Task 2: Connect to *Origin* for a final download before 2:00 pm on July 24, 2015

- Log in to [Financial Institution A URL] and download your QuickBooks Web Connect File.
- 2. Click File > Import > From Web Connect.
- 3. Link your bank account with the existing QuickBooks account and click **Continue**.
- 4. Repeat steps 1 − 3 for each account with *Origin*.

#### Task 3: Match Downloaded Transactions

If new transactions were received from your connection, accept all new transactions into the appropriate registers.

If you need assistance matching transactions, choose the **Help** menu and use the Search bar available at the top. Search for **Updating Your Register**, select the article with that name and follow the instructions.

## Task 4: Deactivate Your Account(s) at Origin on or after July 24, 2015

**NOTE:** All transactions must be matched or added to the register prior to the deactivating of your account(s).

- 1. Choose Lists menu > Chart of Accounts.
- 2. Select the account you want to deactivate.
- 3. Choose **Edit** menu > **Edit Account**.
- 4. In the **Edit Account** window, click the **Online Settings** button.
- 5. In the Online Account Information window, choose Not Enabled from the Download Transaction list and click Save.
- 6. Click **OK** for any dialog boxes that may appear with the deactivation.
- 7. Repeat steps 2 6 for each account at *Origin*.

#### Task 5: Re-activate Your Account(s) at Origin on or after July 27, 2015

- 1. Choose **Banking** menu > **Online Banking Setup**.
- 2. Select *Origin* from the **Financial Institution** list and click **Next**.
- 3. Follow the instructions in the wizard. If prompted for connectivity type, select **Direct Connect**.
- 4. The Online Banking Assistant window displays during setup. Select 'Yes, my account has been activated for QuickBooks online services', then click Next.
- 5. Enter credentials and click **Sign In**.
- 6. For each account you wish to download into QuickBooks, click **Select an Account** to choose the appropriate existing account register.

**IMPORTANT:** Do **NOT** select "New" under the action column.

- 7. Click Next.
- 8. Click **Done**.
- 9. Add or match all downloaded transactions in the **Downloaded Transactions** window.

Thank you for making these important changes!